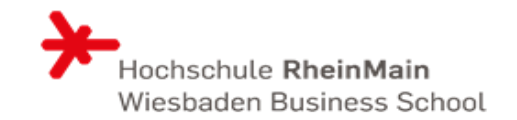

- Loggen Sie sich in COMPASS ein.
- Öffnen Sie über das Menü
- -> Mein Studium -> Veranstaltungsbelegung & Prüfungsanmeldung
- Setzen Sie die Filter rechts auf "Veranstaltungen: nur geplante" und "Prüfungen: keine"

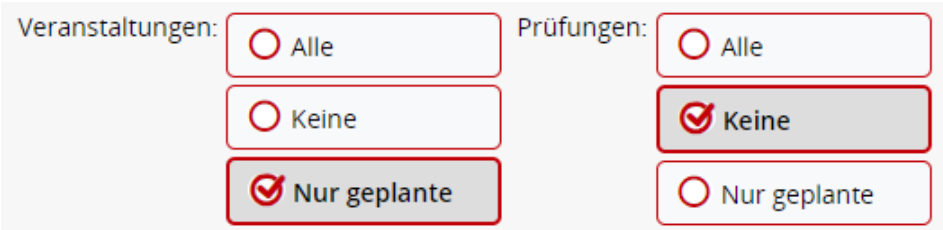

- In der unteren Struktur scrollen Sie nun bis zur Veranstaltung "Standardisierter Sprachtest Platzvergabe"
- Hier klicken Sie auf den Button "Belegen".

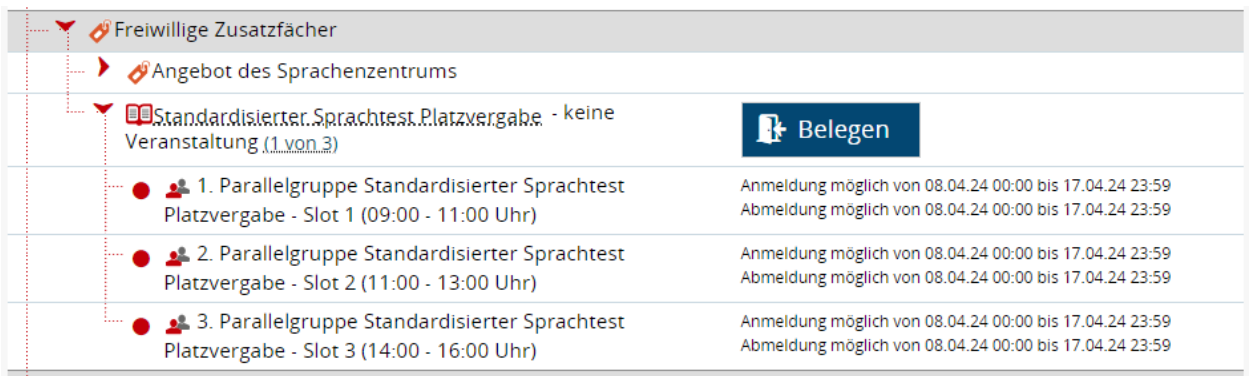

A LOW CHARGE OR SHARES

## • Anschließend geben Sie die Priorität der einzelnen Zeitslots an

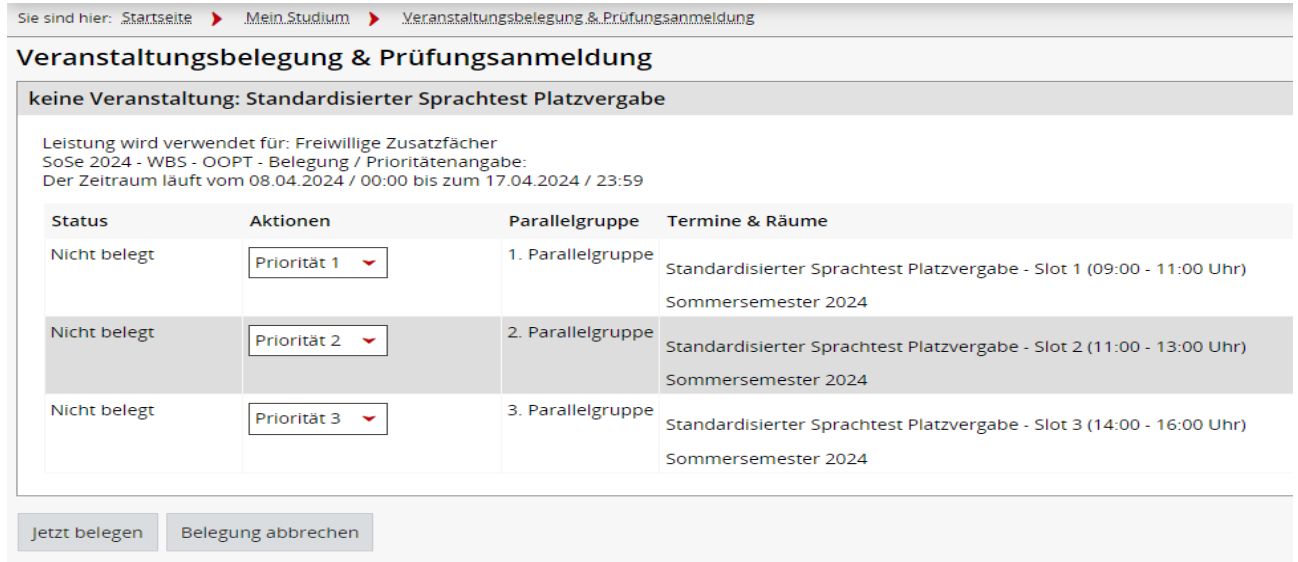

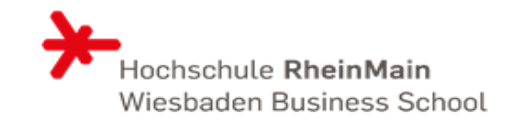

• Beenden Sie die Eingabe mit einem Klick auf "Jetzt belegen". Danach erscheint folgernder Hinweis:

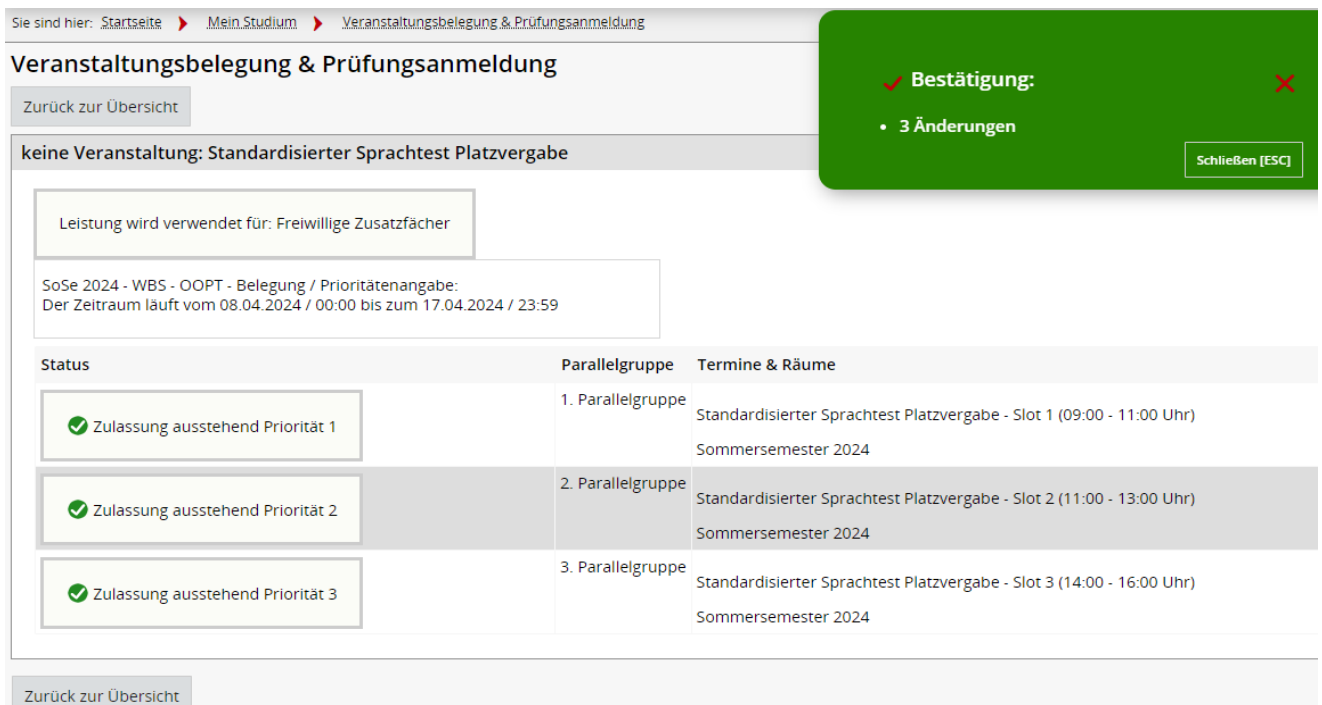

• Nach Ende des Anmeldezeitraums Erhalten Sie am Folgetag eine Mitteilung, welcher Gruppe Sie zugeteilt wurden.